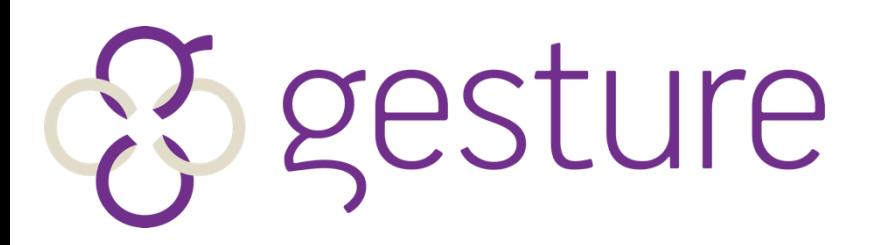

**Bid on your phone, tablet, or computer!**

# **AUCTION BIDDING INSTRUCTIONS**

# **Bring your fully charged cell phone or tablet to the event!**

# **Register Your Cell Phone at The Event:**

To place bids on auction items or to make a donation, register with a Gesture Pro member. Gesture staff members will be present at the event to be your "personal shopper" if you do not prefer to bid via your cell phone/ tablet.

## **Bid via SMARTPHONE**

Click the BLUE link in your welcome text message and it will take you to your personal bidding page. Click on an item you would like to bid on. The Gesture smart system prepopulates with the next minimum bid so all you have to do is push BID. If you'd like to go higher just enter a new amount and push BID. To have the Gesture smart system automatically bid for you to a designated amount, please select AUTO and enter a higher amount. The system will bid for you incrementally up until your designated amount only if someone bids against you.

### **Bid via TEXT**

To see current bid, reply to your welcome text and simply text the 3-digit item number.

Example: "102", then hit send. Then, text the 3-digit item number and amount you would like to bid. *No dollar signs (\$) needed.* Example: "102 300", then hit send. You placed a \$300 bid on item number 102.

### **Items Available for Purchase**

Click on the instant tab on your bidding link and enter the number you would like to purchase and click BUY, or you can text BUY and the item number. Example "Buy 106", then hit send.

### **Donate Now**

Simply click the donate button "\$" on your smartphone and enter an amount or text "Give" and amount. Example "give 100".

*Need help? Fine a Gesture Pro!*

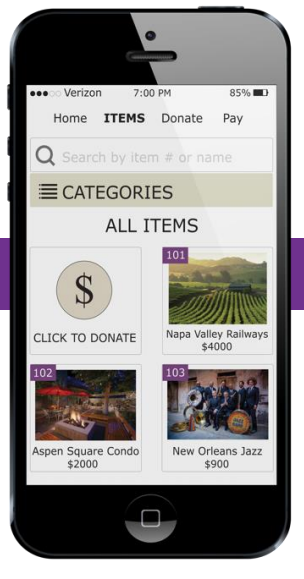